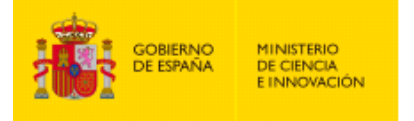

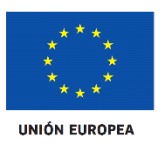

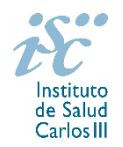

 $\checkmark$ 

#### **PREGUNTAS FRECUENTES**

#### **PLATAFORMAS ISCIII DE APOYO A LA I+D EN BIOMEDICINA Y CIENCIAS DE LA SALUD 2020**

**Este documento contiene una serie de aclaraciones que complementan la información contenida en la convocatoria. Le recomendamos que lea con atención el documento de la convocatoria para obtener toda la información.**

#### **1. ¿Cómo puedo participar en esta convocatoria?**

Las Plataformas son estructuras en red de carácter colaborativo. Si está interesado en participar en una de ellas con su unidad, formule una propuesta que cumpla con las características de la misma.

#### **2. ¿Cuál es la duración de estas ayudas?**

Las ayudas tendrán 3 años de duración, a ejecutar entre el 1 de enero de 2021 y el 31 de diciembre de 2023.

#### **3. ¿En cuántas propuestas puedo participar?**

Cada integrante podrá figurar en una única propuesta y en una sola unidad. Cada unidad podrá figurar en una sola Plataforma.

## **4. ¿Puedo presentarme a persona coordinadora de la Plataforma? ¿Qué tengo que hacer si, además de Responsable de unidad, quiero ser la persona que coordina la Plataforma?**

**Sí.** Los solicitantes tienen que presentar su solicitud a la convocatoria PT20 y aparte, el responsable de unidad que se postule como persona coordinadora tiene que presentar solicitud también a la PT20COORD. La solicitud a PT20COORD es muy básica: se identificarán como solicitantes para ser coordinadores, identificarán la Plataforma que optan a coordinar, el modelo de propuesta de Coordinador y el presupuesto.

#### **a. Quienes apliquen a persona Responsable de unidad:**

1º) Presentar una solicitud de unidad de Plataformas <https://says.isciii.es/comun/inicio0.aspx?ta=28&anio=2020>

Convocatoria Plataformas ISCIII de apoyo a la I+D+I en Biomedicina y Ciencias de la Salud

## **b. Quienes apliquen a persona Responsable de unidad y persona Coordinadora de la Plataforma:**

 $\overline{\mathsf{v}}$ 

 $\overline{\mathsf{v}}$ 

#### 1º) Presentar una solicitud de unidad de Plataformas <https://says.isciii.es/comun/inicio0.aspx?ta=28&anio=2020>

Convocatoria

Plataformas ISCIII de apoyo a la I+D+I en Biomedicina y Ciencias de la Salud

#### 2º) Presentar una solicitud de coordinadores de Plataformas

<https://says.isciii.es/comun/inicio0.aspx?ta=29&anio=2020>

Convocatoria

Coordinadores de las Plataformas ISCIII de apoyo a la I+D+I en Biomedicina y Ciencias de la Salud

# **5. ¿Puede ser miembro de una Unidad un investigador cuya vinculación con el centro sea de formación remunerada?**

**Sí.** Los miembros de unidad pueden tener formalizada su vinculación ya sea de forma funcionarial, estatutaria, laboral o de formación remunerada con cualquiera de las entidades que pueden ser solicitantes de esta actuación, como mínimo durante todo el periodo comprendido entre el plazo para la presentación de solicitudes y la resolución definitiva de concesión.

#### **6. ¿Dónde puedo obtener los documentos?**

Los interesados en acceder a esta ayuda, cumplimentarán y presentarán la documentación normalizada específica para esta actuación disponible en:

[https://www.isciii.es/QueHacemos/Financiacion/solicitudes/Paginas/Documentos](https://www.isciii.es/QueHacemos/Financiacion/solicitudes/Paginas/Documentos-normalizados.aspx)[normalizados.aspx](https://www.isciii.es/QueHacemos/Financiacion/solicitudes/Paginas/Documentos-normalizados.aspx)

Estos documentos se incorporan a la aplicación en formato PDF y, una vez cumplimentados, deberán ser transformados en documentos PDF no modificables siguiendo las instrucciones que figuran al final de cada documento. Este paso es importante para que los documentos se adjunten correctamente en la aplicación informática y no ocasionen alteraciones en el sistema.

### **7. ¿Qué documentación debo presentar?**

En su solicitud deberá adjuntar la siguiente **documentación** (Art.3):

- A la solicitud de **unidad** deberá adjuntar la siguiente **documentación**:

a) **Formulario de solicitud**. Deberá presentarse una solicitud por cada unidad y una solicitud por cada candidatura a la coordinación de la plataforma.

b) **Currículum Vitae Abreviado** (CVA), generado de forma automática desde el editor CVN [\(http://cvn.fecyt.es/editor\)](http://cvn.fecyt.es/editor) o desde cualquier institución certificada en la norma CVN de la FECYT que ofrezca el servicio CVA, **del responsable de la unidad**. Una vez cumplimentado, se adjuntará a la solicitud a través de la aplicación informática.

c) **Historial científico – técnico y de provisión de servicios** de la unidad, empleando exclusivamente el modelo normalizado correspondiente para PT 2020. \*

d) **Propuesta de actividades y memoria presupuestaria** de la unidad, empleando exclusivamente el modelo normalizado correspondiente para la PT 2020.\*

*\* Hay un único documento normalizado que engloba el historial científico y la propuesta de actividades y memoria presupuestaria de la unidad.*

**-** En la solicitud de **coordinación** de una Plataforma ISCIII deberá adjuntar la siguiente documentación:

a) Formulario de solicitud de coordinación

b) Propuesta de coordinación de la Plataforma

Se incluirá en ella el Plan de Actuación y los Indicadores Generales de cumplimiento.

#### **8. ¿Hay que adjuntar obligatoriamente los CVA de todos los miembros de equipo?**

**No**. El único **CVA** que se debe adjuntar obligatoriamente en la solicitud es el del Responsable de la Unidad, y debe hacerse en el plazo y formato fijado en la convocatoria.

# **9. Si soy responsable de una unidad que presenta solicitud y quiero también presentar solicitud como coordinador de la plataforma, ¿debo presentar de nuevo el CVA?**

No, el CVA aportado en la solicitud de la unidad se valorará también en la solicitud de coordinación que presente; no será necesario presentarlo el CVA dos veces.

#### **10. ¿Cuál es el plazo de presentación de solicitudes?**

El plazo de presentación de solicitudes, tanto para la solicitud de las unidades como para la de coordinadores de Plataforma, es de 20 días hábiles desde el día siguiente al de publicación en BOE del extracto de la convocatoria. Dicho plazo puede consultarse desde el siguiente enlace: <https://www.isciii.es/QueHacemos/Financiacion/Solicitudes/Paginas/default.aspx>

Cuando el Art. 19 de la convocatoria establece las 15:00 horas como plazo límite de presentación de solicitudes, se está refiriendo al plazo límite para la generación de las mismas a través de la aplicación informática.

#### **11. ¿Una vez generada la solicitud se puede modificar?**

**Sí.** Una vez generada la solicitud se puede modificar tantas veces como sea necesario, pero una vez **presentada electrónicamente por el representante legal** ya no hay posibilidad de modificación.

**En esta convocatoria presentar y firmar es un único paso. Esta es la ÚNICA forma que se admitirá para presentar la solicitud.** En los casos en los que se produzca un fallo informático en la aplicación de firma y registro electrónico se deberá primero informar a la unidad de atención a usuarios incidencias.sede@isciii.es y si persiste el fallo, se podrá remitir la solicitud y restante documentación, mediante una instancia genérica **presentada por el representante legal** de la entidad solicitante, a través de la sede electrónica o a través del Registro Electrónico Común de la Administración General del Estado y antes de que concluya el plazo de presentación de solicitudes.

El procedimiento del párrafo anterior también podrá ser utilizado si quieren hacer cualquier cambio solicitud presentada, siempre que sea dentro del periodo de presentación de solicitudes.

#### **12. ¿Cómo dar de alta un nuevo centro o modificar los datos existentes?**

En la pestaña "Datos Generales", pinchando en los botones **Sol. Alta** y **Sol. Modif.** se abre la ficha del centro en la que se rellenarán los datos. Las altas y modificaciones de centro no se gestionan directamente. Estas solicitudes necesitan la validación del ISCIII. Para ello con un margen de 24 horas deberá comprobar en la pestaña "Mensajes" si su solicitud está gestionada para poder seguir con el proceso.

Los centros que soliciten su alta o su modificación en la aplicación informática de solicitudes deberán aportar los estatutos registrados o la modificación de los mismos y el documento que acredite el poder del representante legal para firmar la solicitud.

#### **13. ¿Cómo dar de alta un nuevo representante legal o modificar los datos existentes?**

En la pestaña "Datos Generales", pinchando en los botones **Sol. Alta** y **Sol. Modif.** se abre la ficha del centro en la que se rellenarán los datos. Las altas y modificaciones de centro no se gestionan directamente. Estas solicitudes necesitan la validación del ISCIII. Para ello con un margen de 24 horas deberá comprobar en la pestaña "Mensajes" si su solicitud está gestionada para poder seguir con el proceso.

#### **14. ¿Cómo rellenar los datos del responsable de la unidad?**

En caso de haber participado en alguna actuación del FIS/AES anteriormente, se tendrá que rellenar en el apartado datos de Candidato/Investigador el campo "Documento" con el Documento Identificativo que corresponda. Una vez introducido, se clicará en "alta", "modificar" o fuera de cualquier campo, para que automáticamente aparezca la ficha del investigador/a. En ella, se tendrá que revisar que todo está correcto y si procede, realizar las modificaciones pertinentes. En esta ficha, se deberá incluir una versión actualizada del **Curriculum Vitae Abreviado** (CVA) cumplimentando el modelo normalizado de la [FECYT.](https://cvn.fecyt.es/editor/index.html?locale=spa) A continuación se pulsará "**Guardar**" para que queden registrados los cambios realizados.

En caso de ser la primera vez que participa en una actuación del FIS/AES, deberá clicar en el botón "**Alta**" sin haber rellenado el campo documento previamente. En este caso, la ficha aparecerá en blanco y deberá darse de alta completando los diferentes campos, siendo obligatorios los que están en color azul. En esta ficha se adjuntará el **CVA** del responsable de la unidad cumplimentando el modelo normalizado de la [FECYT.](https://cvn.fecyt.es/editor/index.html?locale=spa) Adjuntado el documento y completados los datos, se pulsará "**Guardar**" y aparecerá una ventana emergente señalando que la información ha sido guardada correctamente y se acepta, quedando el IP dado de alta.

Una vez guardado y para finalizar los datos de Candidato/Investigador, se completarán los restantes campos que quedan por rellenar del apartado y, una vez rellenados, se deberá volver a pulsar "**Guardar**", para que toda la información cumplimentada en la ficha del investigador/a quede registrada.

### **15. ¿Cómo rellenar los datos de los miembros de la unidad?**

En la pestaña "Equipo" se incluye a todos los miembros que forman la unidad.

El procedimiento a seguir con cada uno de los participantes del equipo será el mismo que el mencionado en la pregunta anterior para la ficha del Candidato/investigador (Responsable de unidad).

En el caso de haber participado en una actuación FIS/AES anteriormente, se tendrá que rellenar el campo "Documento" con el Documento Identificativo que corresponda para que aparezca la ficha del investigador/a y en ella se tendrá que revisar que los datos están correctos y si procede, realizar las modificaciones pertinentes. En caso de ser la primera vez que participa en una actuación FIS/AES, deberá pulsar el botón "**Alta**" para que aparezca la ficha en blanco y así pueda rellenar los datos, siendo obligatorios los de color azul. En ambos casos, sí lo desea, puede adjuntar el **CVA** del investigador cumplimentando el modelo normalizado de la [FECYT](https://cvn.fecyt.es/editor/index.html?locale=spa), aunque su inclusión no es requisito obligatorio de la convocatoria.

Una vez cumplimentados los datos de la ficha, se pulsará el botón "**guardar"** para que toda la información quede registrada. Tras esto, se rellenarán los restantes campos de esta pestaña "equipo" para completar la información que falta del miembro del equipo, quedando vinculados los datos de la ficha, con la solicitud de ayuda que se desea presentar.

**IMPORTANTE**: completados todos estos campos, se deberá pulsar el botón "**guardar**", para que el miembro del equipo sea incorporado correctamente a la solicitud, en el caso de que no pulse dicho botón, el investigador no será incorporado. Esta acción se deberá realizar con cada investigador que se desee ingresar.

Una vez pulsado el botón "guardar", los miembros del equipo habrán sido incorporados correctamente a la solicitud, por lo que deberán aparecer relacionados en el apartado *Miembros del Equipo Asociado a la Solicitud*, y esto ocurrirá si los campos rellenados anteriormente están cumplimentados, y en la columna CV aparece adjuntado el archivo PDF correspondiente al currículum (en caso de haberse adjuntado).

# **16. ¿Cómo se modifican los datos del responsable de la unidad y de los miembros de la unidad ya existentes?**

En la pestaña "Datos Generales" podrá modificar los datos del Responsable de la unidad. En el bloque Datos de candidato/investigador si pulsa sobre el botón **Modificar,** podrá cambiar directamente alguno de los datos que aparecen en la ficha del investigador. Es importante recordar que se deberá incluir una versión actualizada del CVA y es conveniente que se revisen los datos de contacto, teléfono y correo electrónico, ya que pueden estar obsoletos. L**os datos incorrectos**, como la fecha de nacimiento, **pueden condicionar la obtención de la ayuda solicitada, o la devolución económica de fondos FEDER / FSE.**

A continuación se pulsa **Guardar** para que queden registrados los cambios realizados.

Si desea actualizar datos como el DNI, apellidos o nombre, esta modificación requiere validación por parte del ISCIII en un plazo aproximado de 24 horas. La petición y la contestación a la petición debe revisarla en la pestaña "Mensajes".

Las modificaciones en los datos de los miembros de la unidad, se realizan desde la pestaña "Equipo" siguiendo el procedimiento anterior.

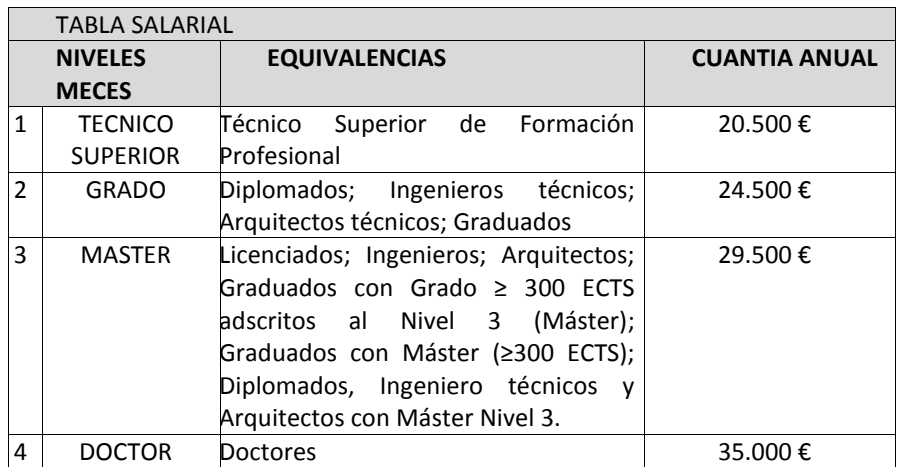

### **17. ¿Qué importe solicito para el personal con cargo a una Plataforma?**

Los costes máximos de contratación imputables a la subvención incluirán los costes empresariales.

#### **18. ¿Se puede modificar la composición de la unidad durante el proceso?**

No se podrán realizar o solicitar cambios de miembros de la unidad antes de la resolución de concesión. El incumplimiento de alguno de los requisitos establecidos en la convocatoria por parte de algún miembro de la unidad conllevará su exclusión de la solicitud. En ese caso, la solicitud continuará en el proceso de admisión, quedando excluido en investigador correspondiente, por lo que los méritos aportados por el mismo no serán tenidos en cuenta en la fase de evaluación de la propuesta.

## **19. ¿Qué ocurre si el responsable de la unidad pierde la vinculación con el centro solicitante durante el proceso?**

La pérdida de la vinculación laboral del responsable de la unidad antes de la resolución de concesión determinará su baja en el proyecto no siendo posible su sustitución, conllevando la no valoración de la propuesta y la desestimación de la solicitud. No se podrán realizar o solicitar cambios de responsable de la unidad antes de la resolución de concesión.

### **20. ¿A qué correo puedo dirigirme para resolver mis dudas sobre la convocatoria?**

Para realizar consultas relacionadas con esta convocatoria, puede contactar con el siguiente correo electrónico: **PT20.comunicacion@isciii.es**

### **21. ¿Dónde se consulta el transcurso del procedimiento y el resultado de la convocatoria?**

Todas las notificaciones / comunicaciones relacionadas con el procedimiento serán realizadas a través de su publicación en el tablón de anuncios de la sede electrónica del ISCIII. <https://sede.isciii.gob.es/>

#### **22. Tramitación administrativa de la convocatoria**

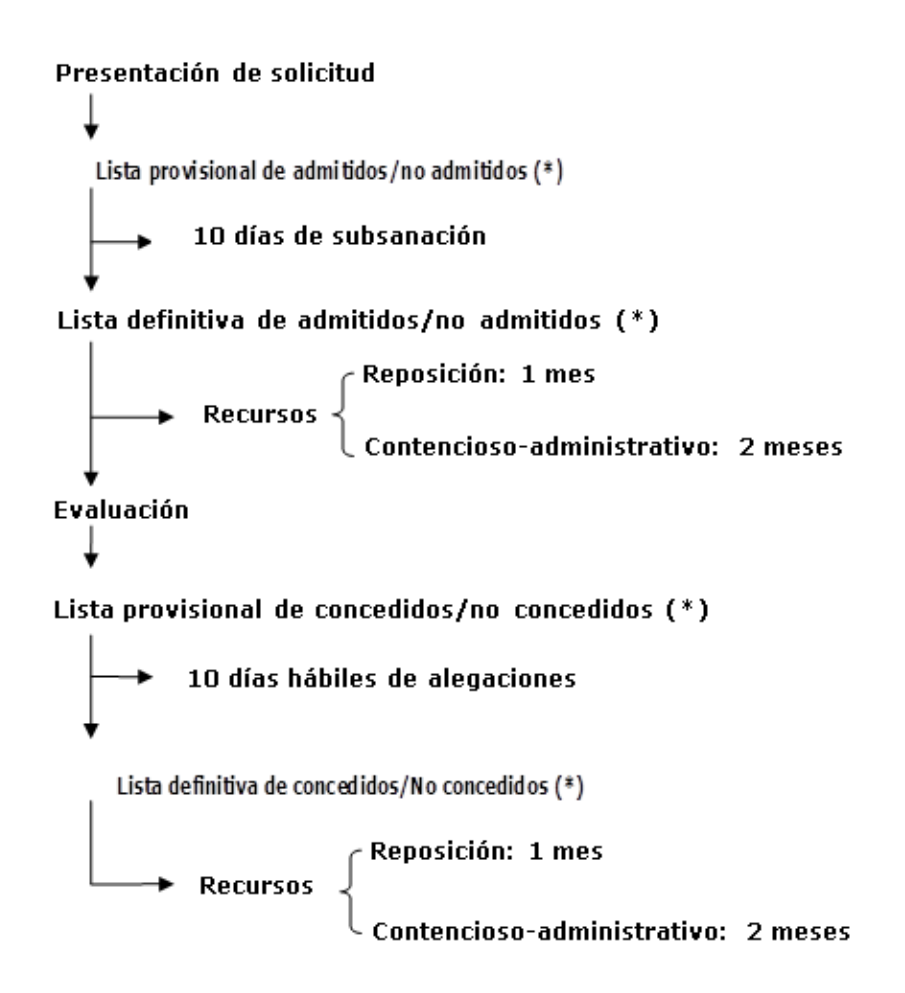

(\*) Solamente se publicará en el tablón de anuncios de la sede electrónica del ISCIII, en la dirección[: https://sede.isciii.gob.es/](https://sede.isciii.gob.es/)

Todas aquellas solicitudes que resulten no admitidas en la lista provisional y no presenten subsanación en el plazo establecido serán consideradas desistidas según lo establecido en el artículo 20 de la convocatoria